# About This Manual

Congratulations on your purchase of a new Medion PC! We have selected the components in this computer for their high level of functionality, ease of use, safety, and reliability.

To help ensure the ease-of-operation and extended life of your PC we recommend that you become familiar with this entire book. However if you want to get started using your PC right away, be sure to read the sections "Safety and Security" and "Getting Started".

Note that the features and components of your PC may vary according to model.

Keep these instructions with your PC at all times. Proper set up, use and care can help extend the life of your PC. In the event that you transfer ownership of this PC, please provide these instructions to the new owner.

This manual is divided into sections to help you locate the information you need. Along with the Table of Contents at the beginning of this manual, an Index has been provided to help you find topical information.

We are pleased to welcome you as our newest customer. **Thank you for choosing our products.** 

© 2003 Medion®. All rights reserved. Microsoft®, MS-DOS®, and Windows® are registered trademarks of Microsoft Corporation in the U.S. and other countries. Pentium<sup>®</sup> is a registered trademark of Intel Corporation. FireWire<sup>®</sup> is a registered trademark of Apple Computer, Inc. The names of actual companies and products mentioned herein may be the trademarks of their respective owners.

This product incorporates copyright protection technology that is protected by method claims of certain U.S. patents and other intellectual property rights owned by Macrovision Corporation and other rights owners. Use of this copyright protection technology must be authorized by Macrovision Corporation, and is intended for home and other limited viewing uses only unless otherwise authorized by Macrovision Corporation. Reverse engineering or disassembly is prohibited.

Information in this document is subject to change without notice.

# **Contents**

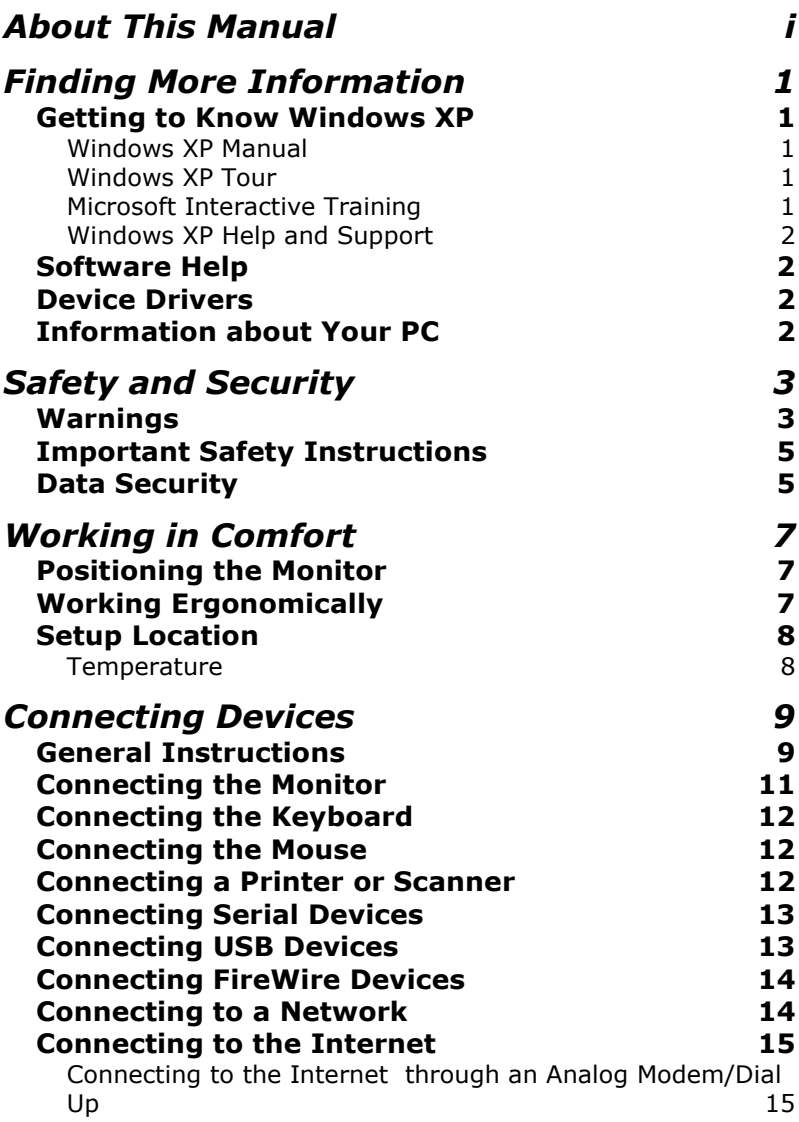

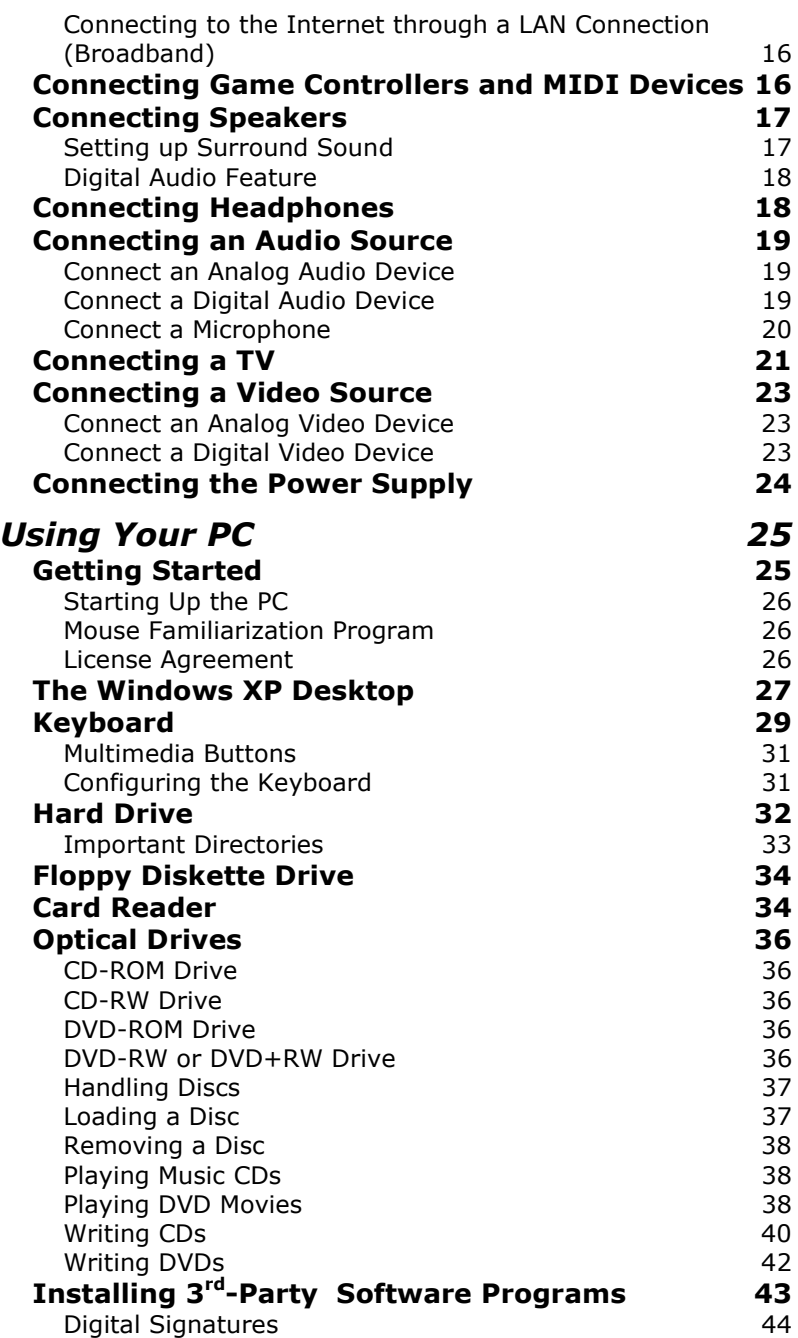

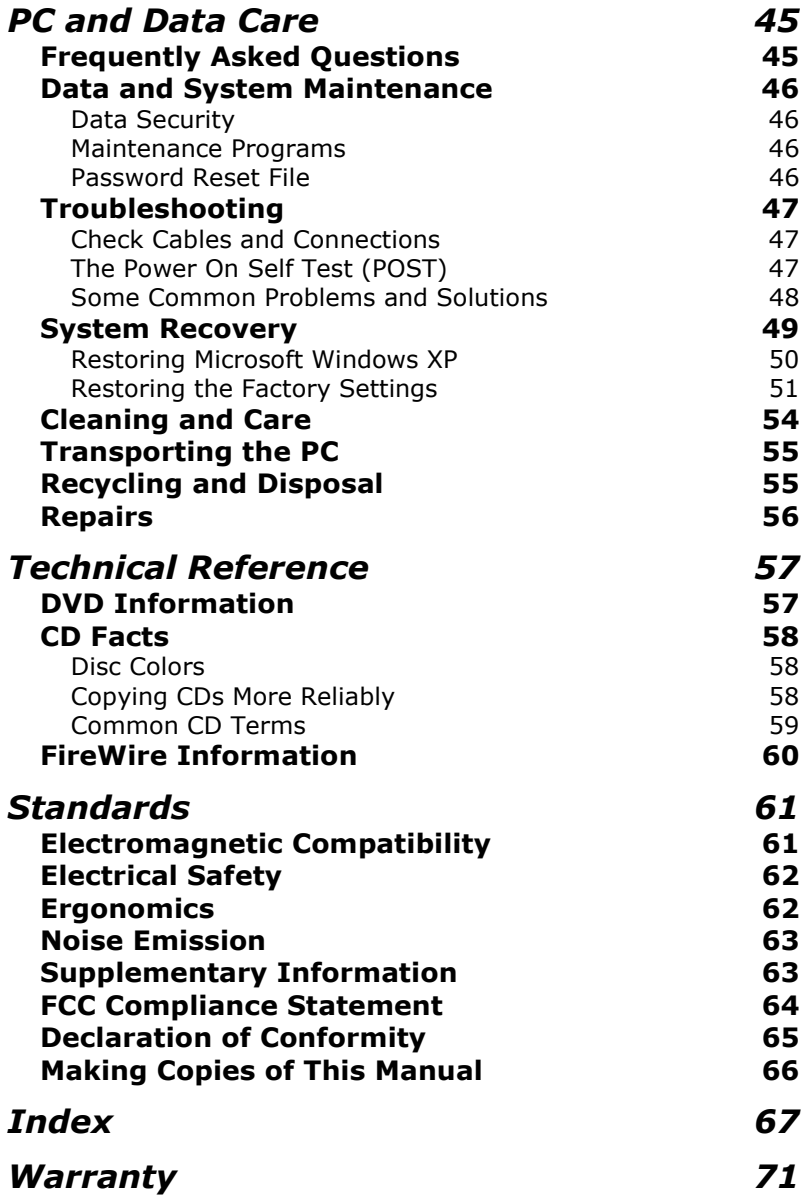

# Finding More Information

There are many kinds of help and information for using your PC. This section tells you where to get help with the Microsoft® Windows® XP operating system, software programs, and the Medion PC.

# **GETTING TO KNOW WINDOWS XP**

## **Windows XP Manual**

This printed manual provides general information about the operating system. We recommend that all beginning users or users of previous versions of Windows read this information. It can be found with the CDs in the accessory box that came with your PC.

## **Windows XP Tour**

Windows XP includes a tour that you can take to familiarize yourself with the operating system. This tour can usually be found by clicking on the **Start** menu. You can also find the tour by selecting **All Programs**, then **Accessories**.

## **Microsoft Interactive Training**

Training is the most powerful way to acquire skills that help you perform a specific task efficiently. On the **Start** menu, choose **All Programs**, choose **Accessories**, and then choose **Microsoft Interactive Training**.

## **Windows XP Help and Support** *O* Help and Support

An answer to almost every question can be found in this program. You'll find it in the **Start** menu.

# **SOFTWARE HELP**

Many software programs incorporate extensive help functions. As a general rule, you can access help functions by pressing F1 on the keyboard. Many software programs include Help as an option on the menu at the top of the screen or window. They may also provide an icon (or icons) with a question mark on them that you can click to access more information.

# **DEVICE DRIVERS**

If you install external devices, such as printers or digital cameras, you may also need to install device drivers. The drivers will be included with your peripheral devices. These are occasionally updated by the manufacturer. Check with the manufacturer of your peripheral device to find out if you have the most recent version of your device drivers.

# **INFORMATION ABOUT YOUR PC**

Clicking on **Start** and then on **Information about your PC** will bring up more extensive information about your PC, as well as useful links to software tools and other resources. It also contains any last minute information about your PC that may not be included in this manual.

# Safety and Security

# **WARNINGS**

Before getting started, please read the following important safety information concerning your PC carefully.

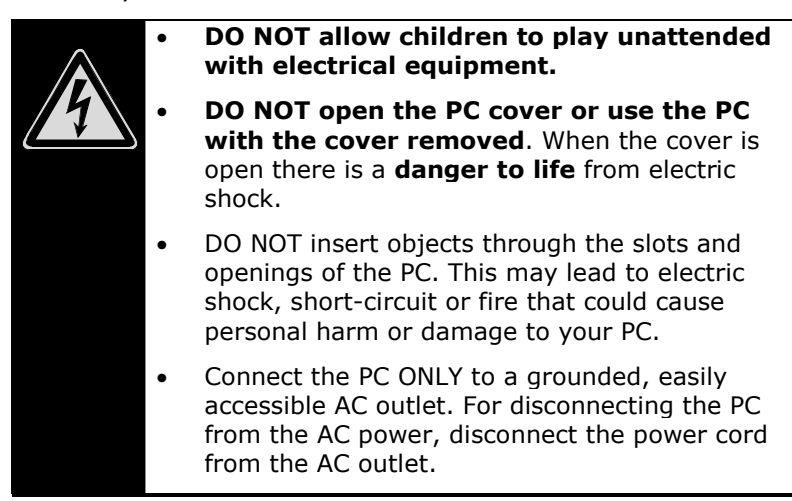

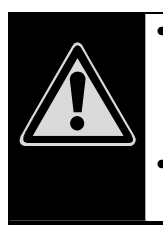

- **DO NOT cover the slots and openings in the PC cover.** These openings are for ventilation purposes. Covering these vents may lead to overheating.
- **This PC is NOT designed for use within industrial environments.**

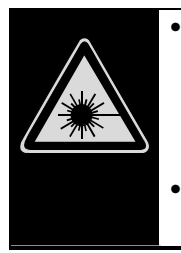

- CD-ROM, CD-RW, DVD, DVD-ROM, and DVD-RW drives are **Laser Class 1** devices. These lasers **must** remain in their sealed PC case. **DO NOT remove the drive covers, as exposure to the lasers may prove harmful.**
- **DO NOT look directly into the laser, even when wearing eye protection.**

#### **For U.S. / Canada**

*Danger:* Invisible laser radiation when open. Avoid direct exposure to beam.

*Danger:* Radiations invisibles du laser en cas d'ouverture. Eviter toute exposition directe au faisceau.

This product is certified by the manufacturer to comply with DHHS rules 21CFR, Chapter 1, Subchapter J, applicable at date of manufacture. Refer to optical drive labels for additional details.

Please contact your dealer when the:

- Power cord or the attached plug is worn or damaged. Have the defective power cord replaced with an original cable. Never try to repair a defective cable.
- The PC cover is damaged or liquids have penetrated. Do not operate the PC until you first check with your dealer. It is possible that the PC cannot be operated safely and could cause danger to life by electric shock!

# **IMPORTANT SAFETY INSTRUCTIONS**

When using any electronic equipment, basic safety precautions should always be taken. Following the guidelines below can reduce the risk of fire, electric shock and personal injury:

- Do not use this product near water (for example, near a bathtub, wash bowl, kitchen sink, laundry tub, wet basement, or swimming pool).
- Avoid using a telephone or modem (other than a cordless type) during an electrical storm. There may be a remote risk of electric shock from lightning.
- Do not use the telephone or modem to report a gas leak in the vicinity of the leak.
- Use only the power cord that came with your PC.
- Keep batteries away from children at all times.
- *Caution:* To reduce the risk of fire, use only No. 26 AWG or larger telecommunication cords, such as the cord provided with your PC.
- **Caution:** Lithium batteries can not handle intense pressure, high temperatures or fire. There is danger of explosion if replaced incorrectly. Replace batteries with a compatible type (CR 2032) as recommended by the manufacturer. Lithium batteries are hazardous waste and require proper disposal. Contact your local service center for additional information on battery disposal.

# **DATA SECURITY**

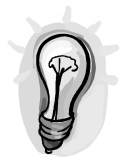

We recommend that you make backup copies on an external storage medium every time you update your data. The supplier does not assume liability for data loss or damage to data storage units, and no claims can be accepted for damages resulting from the loss of data or for consequential damages.

# Working in Comfort

Remember that choosing the proper location for your PC is just as important as connecting it correctly. Place your PC in a stable, vibrationfree area. Additional guidelines and details on setting up your PC are provided below.

# **POSITIONING THE MONITOR**

Ensure that the monitor is set up in such a way that reflections and glare are minimized. The top line of the screen should be at eye level or slightly below.

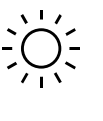

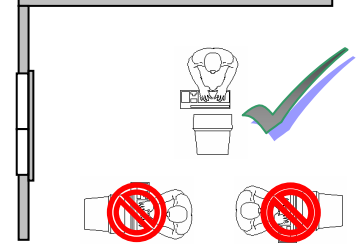

# **WORKING ERGONOMICALLY**

Change your position frequently and take regular breaks to prevent fatigue. Sitting in one position for long periods can be uncomfortable. To minimize the potential for physical discomfort or injury, it's important that you maintain proper posture, as follows.

- **Back:** While sitting at your work surface, make sure your back is supported by the chair's backrest in erect position or angled slightly backwards.
- **Legs:** Your thighs should be horizontal or angled slightly downward. Your lower legs should be near a right angle to your thighs. Your feet should rest flat on the floor. If necessary, use a footrest. But make sure that you have your seat

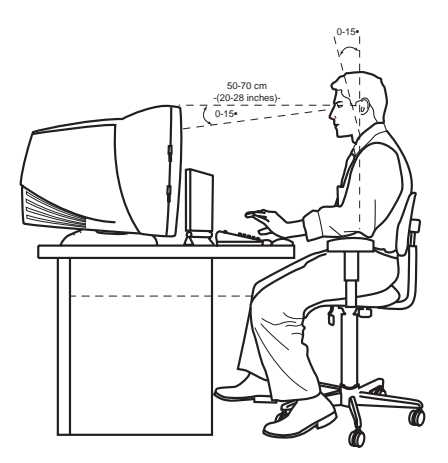

height adjusted correctly before getting a footrest.

- **Arms:** Your arms should be relaxed and loose, elbows close to your sides, with forearms and hands approximately parallel to the floor.
- **Wrists:** Your wrists should be as straight as possible while using the keyboard, mouse or trackball. They should not be bent sideways, or more than 10 degrees up or down.
- **Head:** Your head should be upright or tilted slightly forward. Avoid working with your head or trunk twisted.

# **SETUP LOCATION**

- Keep your PC and all devices connected to it away from moisture, dust, heat and direct sunlight. Failure to observe these instructions can lead to malfunctions or damage to the PC.
- To prevent damage to your PC, place and operate the PC and all connected units on a stable, balanced and vibration-free surface.

### **Temperature**

- The PC is most reliably operated at an ambient temperature between +41° and +95° F and at a relative humidity of between 30% and 70%.
- When powered off, the PC can be stored at temperatures between –40° and +158° F (non condensing).

# Connecting Devices

Before you begin using your PC, you must first connect the keyboard, mouse, monitor, and power cord. Other components can be connected later. **The devices listed are NOT NECESSARILY INCLUDED with your PC.**  Please refer to the drawing on the inside front cover of this manual to determine the existence and location of ports on your particular PC.

# **GENERAL INSTRUCTIONS**

Please follow the instructions below to properly connect your PC.

- To avoid damage to your PC, connect your peripherals (for example, keyboard, mouse and monitor) while your PC is powered off. Some devices can be connected while your PC is in use. Refer to the documentation that came with each device.
- For best performance, keep the PC at least three feet away from high frequency and magnetic interference sources (for example, TV sets, speakers, mobile telephones, etc.) in order to avoid malfunctions or loss of data.
- Make sure that all cables not in use are disconnected from the PC.
- Only shielded cables shorter than three meters (9.84 feet) should be used for the LPT, COM, USB, IEEE 1394, audio, video and network connections with this PC.
- The connection of devices is limited to equipment that complies with EN60950 ("Safety of Information Technology Equipment") or EN60065 "Audio, Video and Similar Electronic Apparatus") safety requirements.
- Some devices require software drivers to be installed on your PC. Please follow the instructions that came with the device.

# **CONNECTING THE MONITOR**

### **Inside cover drawing reference: W, H1**

To connect a monitor, simply plug the monitor cable into the blue VGA monitor port on the back of your PC. If your PC has two blue VGA monitor ports on the back panel, use the port on the horizontal panel at the bottom.

Some monitors have a separate cable to support built in speakers. This cable should be connected to the green speaker port on the back of the PC (drawing reference H1).

Note that the monitor may not be included with your PC. For more information about connecting your monitor, refer to the documentation that came with it.

It is possible to change the display settings that were preconfigured at the factory, such as resolution and refresh rate. However, if your monitor does not support the selected settings, it could malfunction during use or even become damaged. Refer to the documentation that came with your monitor for more information on supported settings.

To change your monitor settings, right click (press and release the right button of the mouse) on the Windows Desktop and select **Properties**. A dialog box will open with several different tabs. Each of these tabs provides options for configuring your display.

If you select a resolution that is not supported by your monitor, the screen will go black. If this happens, do nothing. The PC will automatically reset to the previous settings after several seconds and you will be able to view your screen and readjust the settings as necessary.

# **CONNECTING THE KEYBOARD**

### **Inside cover drawing reference: R, E**

Connect your keyboard cable to the back of the PC. Use the PS/2 keyboard port for a PS/2 keyboard, or one of the USB ports for a USB keyboard.

# **CONNECTING THE MOUSE**

#### **Inside cover drawing reference: O, E**

Connect your mouse cable to the PC. Use the PS/2 mouse port for a PS/2 mouse, or one of the USB ports for a USB mouse.

# **CONNECTING A PRINTER OR SCANNER**

#### **Inside cover drawing reference: P**

If you want to connect a printer or scanner with a parallel (25-pin) connecting cable, connect the cable from your device to the parallel port on the back of the PC.

If your printer or scanner uses a USB port, please refer to the next section, "Connect USB Devices."

Printer and scanner are not included. For more information, refer to the documentation that came with each device.

# **CONNECTING SERIAL DEVICES**

### **Inside cover drawing reference: S**

Some older devices require a serial port. To connect a serial device (not included), connect the cable from your device to the serial port on the back of the PC. For more information on these devices, refer to the documentation that came with the device.

# **CONNECTING USB DEVICES**

### **Inside cover drawing reference: E**

USB ports provide an easy way to connect many peripheral devices to your PC. You can use any USB device (not included) with any USB port. USB ports are located on both the front and back panels of the PC for your convenience.

Some USB devices require that you reinstall software drivers when you connect the device to a different USB port than the one originally used. This can be avoided by always using the device with the same USB port.

Refer to the documentation that came with your device for more information.

# **CONNECTING FIREWIRE DEVICES**

### **Inside cover drawing reference: F, F2**

FireWire (IEEE 1394) ports provide an easy and highperformance way of connecting high-speed storage, imaging, and many new types of audio/video devices easily.

FireWire devices (not included) are either 6-pin or 4-pin. Identify which of the connections your device requires and use the corresponding FireWire port on your PC. Your PC may not have both types of port, depending on the model. Please reference the diagram on the inside front cover of this manual to determine the type and location of your FireWire ports.

Refer to the documentation that came with your device for more information.

# **CONNECTING TO A NETWORK**

### **Inside cover drawing reference: Q**

Your PC has a Fast Ethernet Network connection (also referred to as NIC). You can use this to connect to a network.

You will need CAT 5 (or higher) cable with an RJ45 connector to use your network port. This cable is not included with your PC.

The Windows XP Help and Support Center offers extensive information about networking your PC. You can access this information by clicking on **Start**, then **Help** 

**and Support**, and selecting the "Networking and the Web" help topic.

# **CONNECTING TO THE INTERNET**

#### **Inside cover drawing reference: Q, Z**

There are two basic ways you can connect your PC to the Internet:

- Through an analog modem/telephone connection.
- Through a LAN (Local Area Network) connection

In each case, you will need to sign up for an Internet account with an ISP (Internet Service Provider) or broadband provider before you can access the Internet. They can give you specific instructions on how to get started using the Internet.

### **Connecting to the Internet through an Analog Modem/Dial Up**

#### **Inside cover drawing reference: Z**

To connect your PC to the Internet using an analog modem/dial up connection, you need an RJ11 cable (standard telephone cable). This cable is provided with your system.

Connect the RJ11 cable to the modem port on the back of the PC. Connect the other end of the cable to your telephone line wall jack or the line out of your telephone or fax machine (not included).

### **Connecting to the Internet through a LAN Connection (Broadband)**

### **Inside cover drawing reference: Q**

Most broadband Internet connections are connected through a LAN (local area network) connection. Your broadband service provider may require additional equipment to connect to the Internet, such as a DSL or cable modem (not included).

You will need CAT 5 (or higher) cable with an RJ45 connector to use your network port. This cable is not included with your PC.

# **CONNECTING GAME CONTROLLERS AND MIDI DEVICES**

### **Inside cover drawing reference: G**

To connect a game controller (such as a joystick or steering wheel, not included), connect the cable from your device to the game port on your PC. Refer to the documentation that came with your device for more information.

Many game controllers use a USB connection. If your game controller uses USB, please follow the instructions in the "Connecting USB Devices" section of this manual.

If you want to connect a MIDI device (such as a musical keyboard, not included), you need a MIDI-to-Game adapter cable (not included). Refer to the documentation that came with your MIDI device for more information.

# **CONNECTING SPEAKERS**

### **Inside cover drawing reference: H1, H2, H3**

You can connect speakers (may not be included) to the green speaker port on the back of the PC (drawing reference H1).

## **Setting up Surround Sound**

Depending on the model, your PC may not be ready for surround sound. If your PC is equipped with surround sound, connect your speakers at the back of the PC as follows.

- 1. Connect the front speakers to the green port (drawing reference H1).
- 2. Connect the rear speakers to the black port (drawing reference H2).
- 3. Connect the center speaker and/or subwoofer to the yellow port (drawing reference H3).

### *Configuring Surround Sound*

To configure your surround sound

- 1. Click this icon  $\left( \cdot \right)$  in the task bar
- 2. Select the "Speaker Configuration" tab
- 3. Select the number of speakers that you would like to attach to your PC.

Note that the rear panel of your PC may differ in appearance from the panel shown in the software for configuring your surround sound.

# **Digital Audio Feature**

### **Inside cover drawing reference: U**

Your PC may also include digital audio capability. Digital audio allows you to transfer digital audio files without converting them into analog. This helps preserve the data quality.

To use digital audio speakers, your PC must have a SPDIF Out port. Refer to the illustration on the inside front cover of this manual to determine the existence and location of this port on your PC.

The SPDIF (Sony/Philips Digital Interface) standard is a relatively new audio transfer file format.

In order to use digital audio, you must have a SPDIF audio device (not included) and a SPDIF cable (not included). Connect one end of the cable to the SPDIF Out port and the other end to your SPDIF device.

# **CONNECTING HEADPHONES**

### **Inside cover drawing reference: H**

You can connect headphones to the green port on the front of your PC. Connecting a device to this port will mute the speaker port (drawing reference H1) on the back of the PC.

# **CONNECTING AN AUDIO SOURCE**

### **Inside cover drawing reference: I, J, T**

You can connect three types of external audio devices to record sound on your PC:

- Analog audio devices, such as a conventional stereo system
- Digital audio devices, such as a CD player with digital out
- **Microphones**

## **Connect an Analog Audio Device**

#### **Inside cover drawing reference: J**

If you want to use the PC to record input from an external analog audio source (not included), connect the cable from your device to the light-blue Audio port on the front or back of the PC. The port on the front is Aux, the port on the back is Line In. Refer to the documentation that came with the device for more information.

## **Connect a Digital Audio Device**

### **Inside cover drawing reference: T**

If you want to use the PC to record input from an external digital audio source, you will need a digital audio device (not included), a SPDIF cable (not included), and a SPDIF In port.

Depending on the model, your PC may not have a SPDIF In port. Refer to the illustration on the inside front cover of this manual to determine the existence and location of the SPDIF In port on your PC.

Connect the cable from your device to the SPDIF In port. Refer to the documentation that came with the device for more information.

## **Connect a Microphone**

### **Inside cover drawing reference: I**

To connect a microphone (not included), use either the pink port on the front panel or the back panel of the PC.

The microphone input is muted by default. To set the recording input levels and select input sources, click **Start** then **All Programs** then **Accessories** then **Entertainment** then **Volume Control**. Click the button next to "Recording" to select the source for your recording (e.g., microphone).

*Tip:* Position the microphone in such a way that it does not point directly at the speakers. If you hear feedback (for example, loud whistling noises), reposition the microphone until the sound stops.

# **CONNECTING A TV**

### **Inside cover drawing reference: H, V, V2**

If your PC is a model that has S-video Out and/or Video Out Composite ports, you may be able to use your TV to view DVDs played on your PC. Refer to the illustration on the inside front cover of this manual to determine the existence and location of these ports.

To connect your TV to the PC, you need either an S-Video cable or a composite video cable (not included). Refer to the documentation that came with your TV to determine which type of cable you need.

In order to hear the sound from your PC on your TV speakers, you will also need an audio cable with a stereo RCA plug and a stereo 1/8" plug (not included). Connect your TV as follows.

- 1. Shut down Windows XP and turn off the PC.
- 2. If your TV has a composite video port, connect the composite video port on your TV to the composite video port on the back of the PC. If your TV set has an S-Video port, connect the S-Video port on your TV to the S-Video port on the back of the PC.
- 3. Perform this step only if you want to hear the sound from your PC on your TV speakers. If you want to hear the sound on your PC speakers, skip to step 4.

Connect the 1/8" stereo plug to the green audio out port on either the front or the back of the PC (drawing reference H). Connect the RCA plug to your TV's audio in port.

4. Turn on the TV, then turn on the PC.

Wait for Windows XP to fully start up. The image may display incorrectly while the PC is synchronizing with the TV.

5. You can use the Display Properties program to configure the display settings of the TV the same way you would a PC monitor. To access the Display Properties dialog box, right click on the Windows Desktop and select **Properties**.

To return to displaying on your monitor:

- 1. Shut down Windows XP and turn off the PC.
- 2. Disconnect the S-video cable or composite video cable from your PC and your TV.
- 3. Disconnect the audio cable from your PC and your TV.
- 4. Plug your monitor cable into the blue VGA port at the back of the PC.
- 5. If included with your monitor, also connect the audio cable from your monitor to the green speaker port on either the front or back of your PC.
- 6. Turn on your monitor, then turn on the PC.

Wait for Windows XP to fully start up. The image may display incorrectly while the PC is synchronizing with the monitor.

# **CONNECTING A VIDEO SOURCE**

### **Inside cover drawing reference: F, F2, J, K, L**

### **Connect an Analog Video Device**

If your PC is a model with Video In Composite and/or S-Video In ports, you can use these to connect analog video devices such as an analog video camera or VCR. Refer to the diagram on the inside front cover of this manual to determine the existence and location of these ports on your PC. You can connect an analog video device (not included) in one of two ways, depending on your device:

- To the Video In Composite port (drawing reference K)
- To the S-Video In port (drawing reference L)

You may also need to connect a separate cable to the audio input port (drawing reference J) in order to capture sound along with your video images. The audio input on the front is Aux, the audio input on the back is Line in.

Refer to the documentation that came with the device for more information.

### **Connect a Digital Video Device**

Most digital video devices, such as digital video cameras (not included) currently use FireWire to connect to your PC. Please see the section "Connect a FireWire Device." Refer to the documentation that came with the device for more information.

# **CONNECTING THE POWER SUPPLY**

### **Inside cover drawing reference: X, X2**

After connecting the keyboard, mouse, and monitor, and any other peripheral devices, plug the PC and monitor into an AC outlet. Use only the supplied power cord. Observe the following safety precautions.

- The AC outlet must be in the vicinity of the PC and within easy reach of the power cables. DO NOT stretch the power cables tightly to reach an AC outlet.
- In order to disconnect your PC from the power source, remove the power cord from the AC outlet.
- To provide additional protection against electric shock, power surges, lightning strikes, or other electrical damage to your PC, we recommend the use of a surge protector.
- If you are using an extension cord, ensure that the cord meets your local safety requirements. If in doubt, ask an electrician. Never use frayed or worn extension cords.
- **The power supply unit has an on/off switch on the back of the PC. Setting the switch to "|" turns the power on and setting the switch to "O" turns the power off.**

*Caution:* Even with the on/off switch set to "O", some components of the PC remain under voltage. To completely disconnect the PC from all voltage, the power cord must be disconnected from the AC outlet.

# Using Your PC

# **GETTING STARTED**

### **Read "Safety and Security" at the beginning of this book before you power up the PC!**

Once you have properly connected the monitor, keyboard, and mouse as discussed in the previous section, you are ready to start up the PC.

All software included with your PC has been pre-loaded on the PC. You do not need to install any of the CDs that came with your PC. These have been provided for back up purposes.

The first time you turn on the PC, Windows XP will ask you several questions to customize the set up of your PC. Some of this information, such as network and Internet settings, can be skipped the first time and set up after your PC is up and running. Contact your ISP (Internet service provider) or network administrator for the correct settings.

# **Starting Up the PC**

When you are ready to begin, follow the steps below.

- 1. Turn on the monitor and any peripheral devices you have connected (for example, a printer).
- 2. Set the on/off switch on the back of the PC to "|" if it is not already set.
- 3. Briefly press and release the power switch on the front of the computer to start the PC and begin loading Windows XP.

The PC and Windows XP start and now go through several phases. Follow the instructions on the screen. Dialogue boxes will explain any steps that need to be taken. Should you have any questions just click the  $\bullet$  icon.

## **Mouse Familiarization Program**

Windows XP provides a mouse familiarization program. If you are new to PCs, we recommend that you use the mouse familiarization program to learn how to use the mouse to work with the PC.

# **License Agreement**

Please read through the license agreement carefully. Only by reading and accepting the agreement will you be entitled to use the product under lawful terms and conditions.

# **THE WINDOWS XP DESKTOP**

After the login procedure the Windows XP desktop appears on your screen. (Your desktop might not look exactly like the one shown here.)

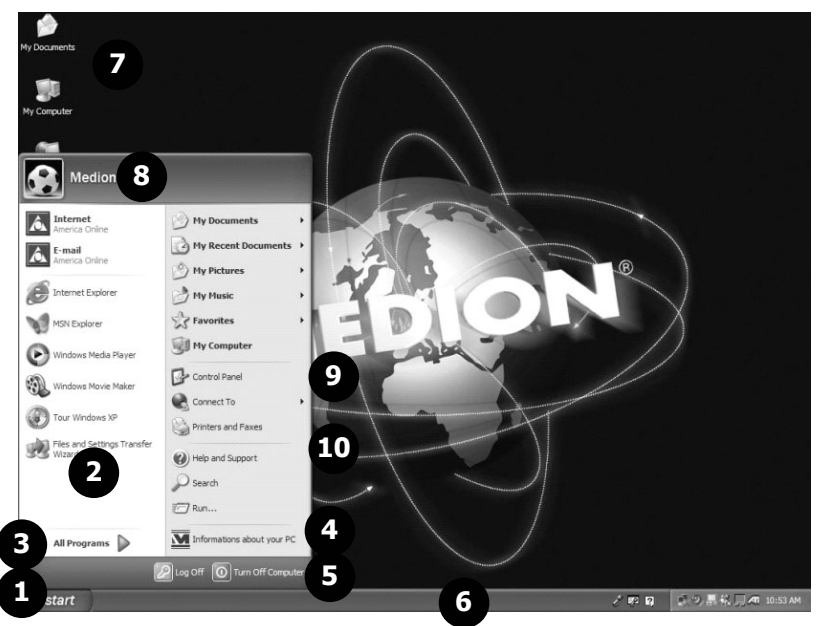

#### **1. Start Button**

Clicking the Start button brings up a menu where you can access help, software programs, files, and settings. For more information, click **Start** then **All Programs** then **Accessories** then **Tour Windows XP**.

#### **2. Program Bar**

The most commonly used software programs are listed here.

#### **3. All Programs**

All of the software programs installed on your PC are ordinarily listed here. Click **All Programs** to reveal an extensive menu.

#### 4. **Information about your PC**

Click this button to receive important information about your PC as well as valuable hints and additional assistance.

#### **5. Turn Off Computer**

Click this button to shut down Windows XP and the PC.

#### **6. Task Bar**

Here you receive information and status reports about Windows XP and which programs are running.

#### **7. Desktop Icons**

Desktop icons link to their respective programs. To start a program, double-click its desktop icon.

#### **8. Logged in User**

This tells you which user is logged in to your PC.

#### **9. Control Panel**

You can use the icons in Control Panel to change the appearance and functionality of Windows XP. These icons represent options for configuring your PC.

#### **10.Windows XP Help**

Here you can find information on using your PC, networking, backup, and many other tasks.

# **KEYBOARD**

A typical PC keyboard includes standard keys, special keys for PC functions, and special buttons.

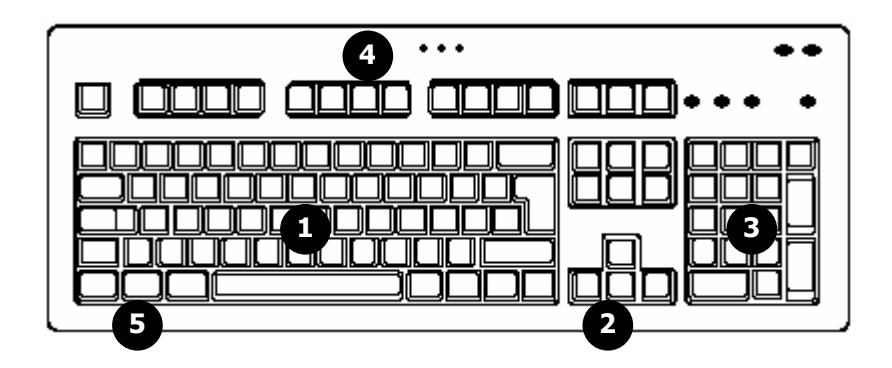

### **1. Alphanumeric Keys**

These are the standard keys for alphanumeric and special characters, similar to what you might find on a typewriter.

### **2. Cursor Control Keys**

The cursor control keys, also known as arrow keys, are controls for up, down, left, and right. Basically, they control the movement of the cursor in a document, Web page, or game. The exact function of the cursor control keys may differ from program to program.

### **3. Numeric Pad**

When the Num Lock key is on (the Num Lock light is lit), the numeric pad keys are for typing numbers and the basic arithmetic functions found on a hand calculator.

When the Num Lock key is off (the Num Lock light is off), the numeric pad keys work like cursor control keys.

### **4. Function Keys**

The F1 through F12 keys in the top row of the keyboard are known as function keys. The operation of these keys may vary from one program to another. Refer to the documentation that came with each program for more information.

In most software programs, the F1 key brings up the Help window for that program.

### **5. Windows Keys**

The left and right Windows keys are the two keys on the bottom row with the Windows banner. They are used to call up the Windows XP Start menu.
### **Multimedia Buttons**

Some keyboards include several multimedia buttons. These are typically located along the top of the keyboard, above the function keys or above the numeric pad.

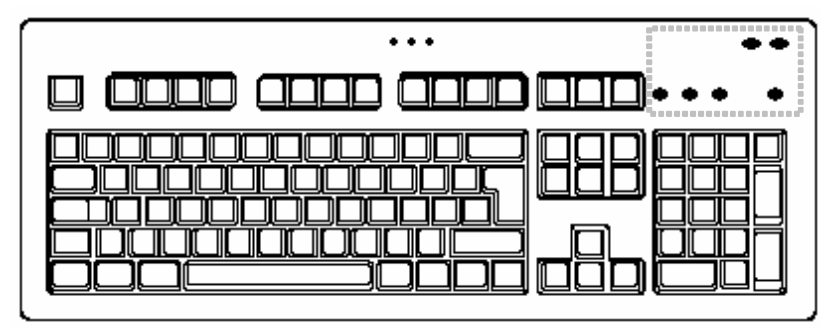

Special buttons are often provided for starting the Internet browser, Email program, or search engine, or for adjusting or muting the volume of your PC's system volume.

## **Configuring the Keyboard**

To configure the keyboard:

- 1. Click **Start**.
- 2. Choose **Control Panel**.
- 3. Double-click **Keyboard**.

The Keyboard Properties window opens.

4. Choose the keyboard options you prefer.

## **HARD DRIVE**

The hard drive is the PC's main storage medium combining large storage capacity and rapid data access. This is where Windows XP is installed, as well as most software programs.

If you are looking for a file on the hard drive and you know the name, go to Search on the Start menu to find the file. Following is some general information on where you might find some common files.

Usually your hard drive is divided into partitions, as shown below. The partitions of your hard drive may vary from what is shown here.

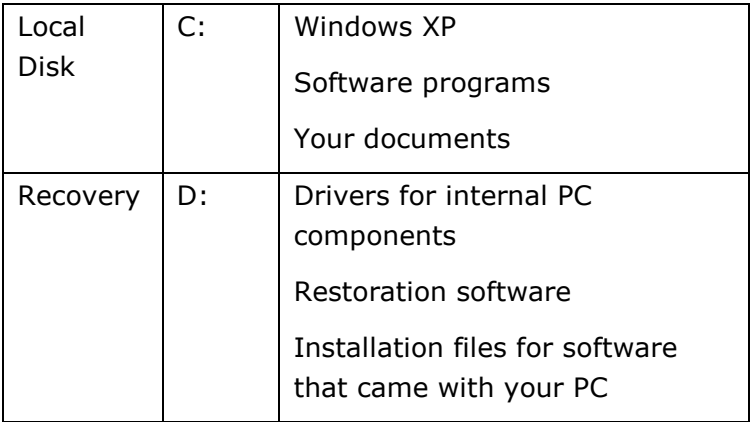

### **Important Directories**

The most important directories preinstalled on your PC are shown below. These directories may vary from what is shown here.

*Caution:* Don't delete files unless you know what they are. Windows XP might require these files for your PC to operate correctly. Also, do not alter or resize the partitions – this will make it impossible to restore your PC to the factory settings.

*C:\* This is the main hard disk drive partition for your PC. It is where your program files, settings, and documents are stored, as well as files necessary for running Windows XP.

*C:\Program Files* Includes files belonging to software programs.

*C:\Windows* The main directory for Windows XP.

*C:\Documents and Settings* Includes the settings and documents for all PC users.

*D:\* Includes files for restoring hardware components, software programs, or your entire PC to working order.

**D:\Driver** Drivers for internal PC components.

**D:\Recovery** Includes the files needed to perform a system restore.

*D:\Tools* Includes installation files for software that came with your PC.

## **FLOPPY DISKETTE DRIVE**

The floppy drive reads and writes data to standard 3.5 inch floppy diskettes. It is suitable for storing and transporting small quantities of data.

To read or write data using the floppy drive, first insert a formatted diskette into the drive.

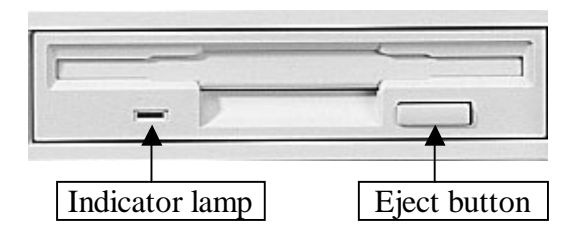

To remove the diskette, *first make sure that the indicator lamp is not lit.* Then it is safe to press the eject button. (Whenever the PC is accessing the floppy drive, the indicator lamp is lit.)

Your PC may not include a floppy drive, depending on the model.

## **CARD READER**

If your PC has a card reader, you can use several types of memory cards (also called flash cards) to read and write data. When you insert a card, the LED next to the slot is lit. The LED light will blink while data is being transferred. Do NOT remove a card while the corresponding LED is blinking.

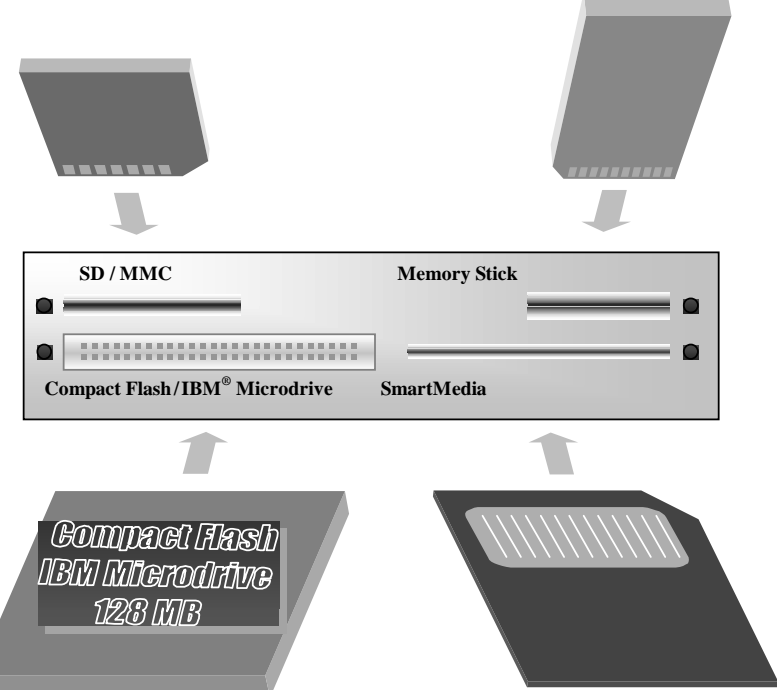

Here are the types of memory cards you can use.

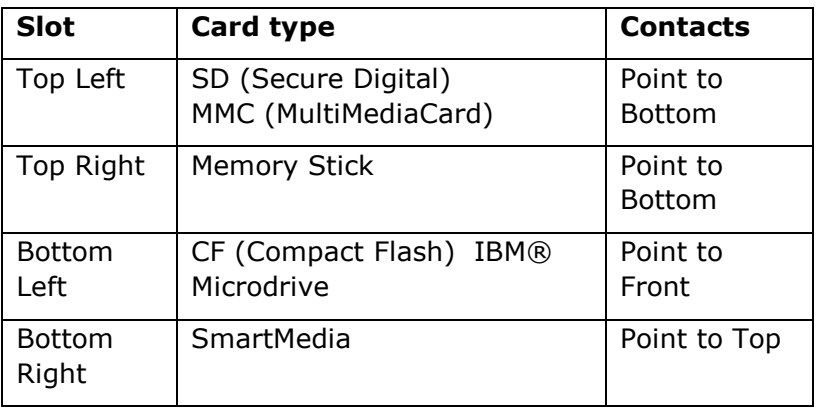

## **OPTICAL DRIVES**

Please reference the drawing on the inside front cover of this manual to determine the type and location of the optical drives included with your PC.

### **CD-ROM Drive**

This drive can play music CDs or read data CDs. It can also run software programs from CDs.

### **CD-RW Drive**

Like the CD-ROM, this drive can play music CDs or read data CDs. It can also run software programs from CDs. In addition, this drive can write data and music CDs and copy CDs. It writes to CD-R or CD-RW.

### **DVD-ROM Drive**

This drive can play both movie DVDs and music CDs. It can read data DVDs and CDs. It can also run software programs from both CDs and DVDs.

### **DVD-RW or DVD+RW Drive**

This drive can play movie DVDs and music CDs. It can read data CDs and DVDs, and run software from both CDs and DVDs. It can write to CD-R, CD-RW, or special DVD discs.

**In order to write to DVD, you must select a disc that matches the type of drive on your computer. DVD-RW drives use DVD-RW or DVD-R discs, DVD+RW drives use DVD+RW or DVD+R discs. See the "Writing DVDs" section for more information.**

### **Handling Discs**

To maintain the life of CD and DVD discs, observe these guidelines.

- Avoid radiation by direct sunlight (UVA/UVB).
- Avoid scratches and damage to the disc surface.
- Avoid extreme temperatures.
- Do not attach labels or paper to DVD discs.
- Do not use record-cleaning or anti-static agents to clean your discs.

We also recommend that you avoid specially shaped discs such as hearts or polygons, or discs that are not standard size. Do not use warped or cracked discs as they may cause damage to your drive.

### **Loading a Disc**

- 1. Press the eject button on the front of the drive to open the tray.
- 2. Place the disc on the tray so that it lays flat with the label facing upward.
- 3. Press the eject button again to close the tray.

Many discs automatically start when they are loaded and launch a playback software program. In some cases you might need to start a program (for example, a DVD player program).

### **Removing a Disc**

Press the eject button on the front of the drive to open the tray.

## **Playing Music CDs**

Several programs may be included on your PC that will play music CDs, including Windows Media Player and MusicMatch Jukebox. Please refer to the documentation for these programs to decide which program you would like to use.

## **Playing DVD Movies**

To play DVD movies on your PC, you need a DVD playback software program, such as CyberLink's awardwinning PowerDVD (may not be included with your PC). To play DVD movies using this software, insert a movie DVD into the DVD-ROM or DVD-RW drive, then click **Start**, then **All Programs** and select PowerDVD.

### *Regional Playback Information for DVD*

The playback of DVD movies includes the decoding of MPEG2 videos, digital AC3 audio data, and the deciphering of CSS protected contents. CSS (sometimes called copy guard) is the name of a data protection program incorporated by the movie industry as an action against illegal copies.

Among the numerous regulations for CSS licensees the most important ones are the country-specific playback restrictions. In order to facilitate the geographically restricted release of movies, DVD titles are released for certain regions. Copyright laws require the restriction of each DVD movie to a certain region (usually the region in

which it is sold). DVD movie versions can be published in several regions but the CSS regulations require that each CSS decipherable system may only be used in one region.

The decoding software included with your PC may be changed for regional DVD decoding up to five times, after which the drive will only play DVD movies for the region setting last entered. Changing the region code after that is not covered by the warranty.

### **Writing CDs**

If included with your PC, you can use your CD-RW, DVD-RW, or DVD+RW drive to write ("burn") data and music CDs.

A data CD is a compact disc (CD) used to store PC data (for example, files and folders you have on your hard disk).

A music, or audio, CD is a compact disc (CD) used to record music that you can play on your home or car stereo CD player. Using a CD-R instead of a CD-RW for music CDs will help ensure a greater level of compatibility with conventional CD-players.

There are several different options for burning CDs. The first step for using any of these options is to insert a blank recordable CD into your CD-RW, DVD-RW, or DVD+RW drive.

- Nero Burning ROM (may not be included with your PC) can create different types of audio, video, and data CDs quickly and easily. Click **Start**, then **All Programs**, then **Ahead Nero** to access Nero Burning ROM. Follow the step-by-step instructions given by the software wizard to create a CD.
- Windows XP includes functionality for quickly and easily creating data CDs:
	- 1. Select the files or folders you would like to write to your CD. To select more than one file, hold down the CTRL key while you click the files you want.
	- 2. In the File and Folder Tasks menu on the left (Picture Tasks if the files are located in My Pictures), click **Copy this file**, **Copy this folder**,

or **Copy the selected items**. If you do not see the File and Folder Tasks menu, select **Tools** on the main menu, then **Folder Options**. Under Tasks on the General tab, select **Show common tasks in folders**.

- 3. In the Copy Items dialog box, click the CD-RW, and then click **Copy**.
- 4. Double-click **My Computer**, then the CD-RW. Windows displays a temporary area where the files are held before they are copied to the CD. Verify that the files and folders that you intend to copy to the CD appear under Files Ready to be Written to the CD.
- 5. Under CD Writing Tasks, click **Write these files** to CD. Windows displays the CD Writing Wizard. Follow the instructions in the wizard.
- Music jukebox and media player programs (such as Windows Media Player) often offer alternatives for burning audio CDs. Refer to the help within the program for more information.
- You can also purchase third-party CD burning software for writing files to a CD-R or CD-RW disc.

More information about copying CDs reliably can be found in the "Technical Reference" section of this manual under "CD Facts."

Unless you own the copyright or the permission of the owner of the copyright, unapproved copying of copyrighted CDs or DVDs violates national or international laws and can result in serious punishment.

### **Writing DVDs**

**A DVD-RW drive can not record to a DVD+RW disc, and vice versa.** The media (discs) that you can use with your PC depend on the drive that it uses. Please doublecheck the inside front cover of this manual to determine the type and speed of drive that comes with your PC.

- A DVD-RW drive can record to DVD-RW discs. It can also record to DVD-R General discs, but not to DVD-R Authoring discs.
- A DVD+RW drive can record to DVD+R or DVD+RW discs.
- Both DVD-RW and DVD+RW drives can record to CD-R or CD-RW.

Not all DVD formats are compatible with all DVD players.

Do not use media that exceeds the speed of your drive. For example, do not use 4x DVD-R discs in a 2x DVD-RW drive. Please note that the speed at which your drive records depends on both the speed of the drive and the speed of the media. For example, a 4x DVD-R drive will record at 2x speed if a 2x DVD-R is used in the drive.

If included with your PC, you can use your DVD-RW drive to write to DVDs. Nero Burning ROM (may not be included with your PC) allows you to burn data to DVDs. The process is very similar to burning CDs.

Video editing and/or DVD authoring programs often include options for burning your movies to DVD. Please refer to the documentation for your software programs for more information.

## **INSTALLING 3<sup>RD</sup>-PARTY SOFTWARE PROGRAMS**

During software installations, important files can be changed or even deleted. Medion recommends that you set a Windows XP recovery point before installing software. Instructions and additional information about Windows XP can be found in the "PC and Data Care" section under "Recovery" / "Restoring Microsoft Windows XP."

For specific installation information, refer to the documentation that came with the software program. Here is a typical installation procedure.

- 1. Load the software program installation disc in an optical drive (CD-ROM, CD-RW, DVD-ROM, DVD-RW, etc.). If your installation disc is a DVD, make sure that the drive that you use can read DVDs.
- 2. Most installer programs start automatically after a few moments.

If the installer program does not start automatically, you can manually start it by double-clicking My Computer, and then double-clicking the drive letter where you loaded the software program installation disc.

3. Follow the instructions given by the program.

## **Digital Signatures**

When installing software or drivers, you may receive the message "The software you are installing has not passed Windows Logo testing to verify its compatibility with Windows XP." Although the software lacks the digital signature, it may work properly. Click on "Tell me why this testing is important" to get detailed information. Click on "Continue Anyway" to continue to install your software.

To set file signature verification options for Windows XP:

- 1. Click **Start**, then **Control Panel**. Double-click **System**.
- 2. On the **Hardware** tab, select **Driver Signing**.
- 3. Under **File Signature Verification**, select one of the following:

**Ignore** allows all device drivers and software to be installed on this PC regardless of whether they have a digital signature.

**Warn** displays a warning message when you attempt to install a software program or device driver without a digital signature.

**Block** prevents installation programs from installing device drivers without a digital signature.

4. If you are logged on to your PC as an administrator, you can click **Apply setting as system default** to apply the selected setting as the default for all users of your PC.

# PC and Data Care

## **FREQUENTLY ASKED QUESTIONS**

**Question**: Do I need to install the software programs on the included CDs or DVDs?

**Answer:** No. Your PC comes with all the software preinstalled. The discs are provided as backup copies.

**Question**: How do I perform a backup?

*Answer:* Use the program Backup for this. It can be found by clicking **Start**, then **All Programs**, then **Accessories**, then **System Tools**.

*Question:* When do I have to activate Windows XP?

*Answer:* Your Windows XP software has been activated in the factory. An activation will only be required if:

- several components (such as the hard drive, optical drives, etc.) are replaced;
- you have installed a new motherboard;
- you have installed a new BIOS version;
- you install the software to another PC.

## **DATA AND SYSTEM MAINTENANCE**

Windows XP provides programs for data and system maintenance. Refer to Windows Help for more information.

### **Data Security**

Back up your data regularly to external media such as CDs, DVDs, or floppy disks. Windows XP provides both a Backup program and a Files and Settings Transfer Wizard for this purpose. To use these tools, click the **Start** menu, then choose **Accessories**, then choose **System Tools**.

### **Maintenance Programs**

You can avoid some hardware and software errors with periodic use of two Windows XP programs: Disc Defragmenter and Disc Cleanup. The System Information tool can also be helpful. It tells you detailed information about your system configuration. To use these tools, click the **Start** menu, then choose **Accessories**, then choose **System Tools**.

### **Password Reset File**

To protect individual user accounts from complications resulting from lost passwords, you should create a password reset disc and keep it in a safe place. If you forget a password, the password can be reset using the password reset disc so that you can regain access to your user account. Windows Help describes how to create a password reset.

## **TROUBLESHOOTING**

If you are experiencing a problem with the PC, read this section to look for possible solutions to common problems.

### **Check Cables and Connections**

Visually check all cables and connections. If all LEDs are off, check to see if any of the power cords is disconnected from the AC outlet.

- Check all power connections for all devices and all power switches. Don't forget the main power switch on the back of your PC.
- If you are still experiencing problems, shut down Windows XP and turn off the PC. Recheck all cable connections including the peripherals. *Do not* exchange cables, even though they may look similar. The polarity may differ among cables.
- When it is confirmed that the PC and all devices have power and that all connections are correct, restart the PC.

### **The Power On Self Test (POST)**

The Power On Self Test (POST) is executed during each boot process to test the memory, motherboard, monitor, keyboard, and other components. If the PC does not pass the POST but beeps several times, or if the screen remains blank, contact your dealer.

### **Some Common Problems and Solutions**

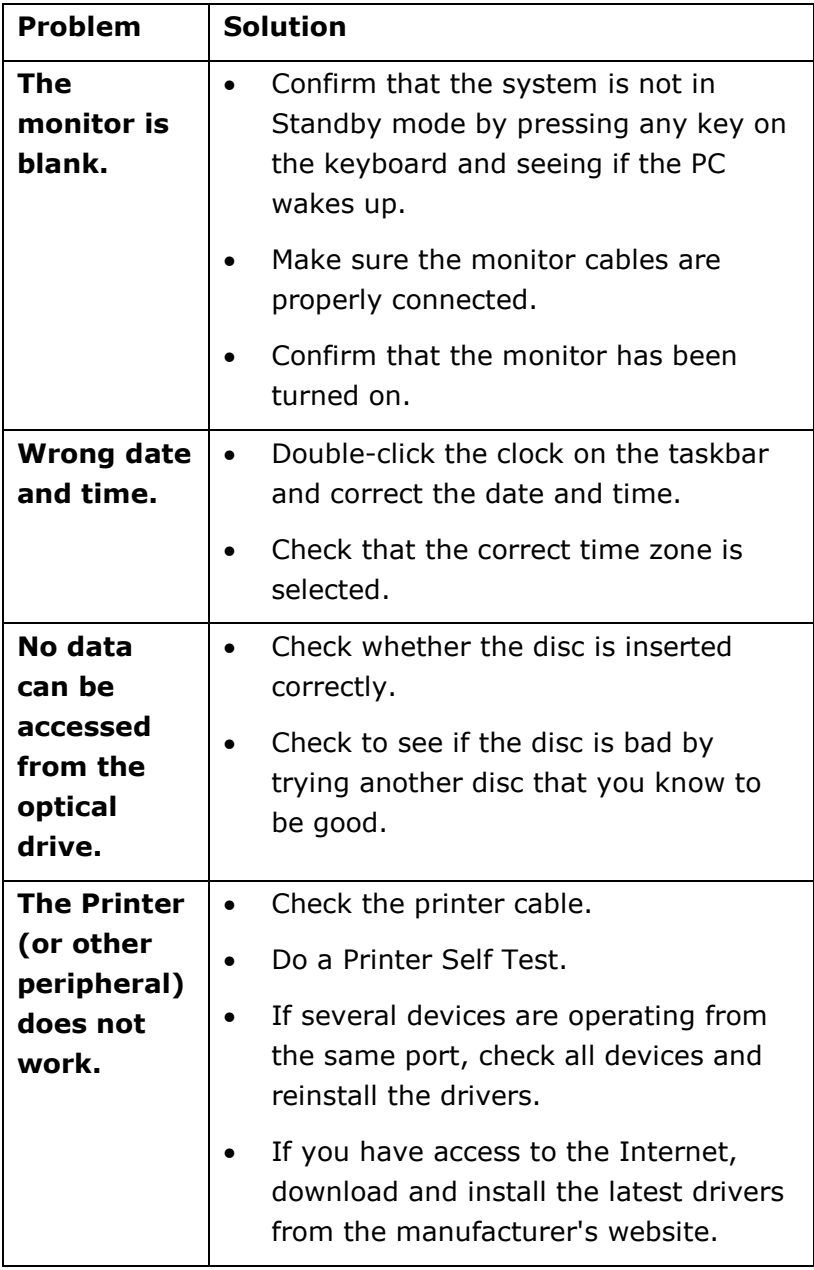

## **SYSTEM RECOVERY**

Before performing a recovery, you should review the "Troubleshooting" section in this manual to see if you can resolve the problem. If not, it is possible that a software file required by Windows XP to operate the PC was damaged or deleted. If this is the case, there are two strategies for recovery:

1. **Restoring Microsoft Windows XP using Windows XP System Restore**

This type of recovery is usually very quick and will solve most typical problems that occur after an unsuccessful installation of an application, device, or driver has caused instability in the system.

2. **Restoring the factory settings using the Application & Support CD provided by Medion**

There are several options for recovery available using the Application & Support CD, including the ability to restore your entire system to its original factory settings.

### **Restoring Microsoft Windows XP**

Windows XP System Restore allows you to set "recovery points." This feature enables you to take a snapshot of the current system configuration, which you can return to should an unsuccessful installation of an application, device, or driver cause instability in the system.

While Windows XP automatically creates recovery points, you can also set them manually. In addition, you can configure the maximum amount of memory used for this.

To use System Restore to set recovery points or restore your system, click the **Start** menu, then choose **All Programs**, then choose **Accessories**, then choose **System Tools**, then choose **System Restore**. Select the task that you would like to perform and follow the on screen instructions. For detailed information refer to Windows XP Help and Support.

System Restore includes various functions to help ensure that your PC and installed applications and devices work correctly. These functions assist you in solving the problems which might occur by adding, deleting or replacing files required for proper functioning of Windows XP, and your software and devices. The restore function you use depends on the type of problem or error.

In general, it is a good idea to set a recovery point before installing a new software program or driver. If the system becomes unstable during or after the installation, you can usually return to a workable configuration without deleting newly created documents. If Windows XP System Restore does not solve your problem refer to the next section, *Restoring the Factory Settings.*

### **Restoring the Factory Settings**

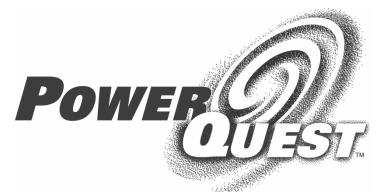

PROVEN SOLUTIONS FOR STORAGE MANAGEMENT System Recovery powered by PowerQuest. www.powerquest.com

If your system is not functioning properly and Windows XP System Restore did not solve the problem, then you should use the Application & Support CD provided by Medion to restore your system to working order.

There are three options for restoring your system.

#### 1. **Recovery of start-up files**

Use this option to restore the start-up files. This option is most useful when a virus has corrupted certain files necessary for your computer to boot. It is executed very quickly.

#### 2. **Recovery of system and driver files**

This option will copy the original system and driver files to your hard disk. This feature shouldn't affect your personal files and settings. However, we recommend that you first back up your personal data just to be safe.

#### 3. **Restoring the factory settings**

This recovery will reset your system to its condition at delivery. ALL DATA ON YOUR LOCAL DISC (C:) DRIVE WILL BE ERASED. If possible, back up your personal data to external media before performing this restore.

#### *Restoring the Factory Settings: Important Limitations*

- Any changes made to the original factory configuration (for example, settings for your display, printers, network, or Internet connection) will be overwritten by this restoration.
- Any software that you installed after purchasing the PC will be erased and will need to be reinstalled.
- *Everything* on the C:\Local Disk partition will be erased. This includes all of your documents and settings.
- Tampering with the Recovery (D:) hard disk drive or its contents will make it more difficult to restore your PC. Do not alter, resize, or delete the Recovery (D:) hard disk drive. Also, do not alter or delete the files on the Recovery (D:) hard disk drive.

#### *Performing the Restore*

Each step of the restore replaces an increasing number of files on your hard drive, and therefore takes longer to finish. We recommend that you attempt each of the restore options in order, starting with "Recovery of startup files." After finishing each restore option, you should test your system to see if it has solved your problem. If the problem persists, then try the next restore option.

To make selections in the restore program, use the up and down arrow keys to highlight the option you would like to select, then press enter to make the selection.

#### *1. Copy your data files to external media (such as a floppy disk, CD-R, CD-RW, DVD-RW, or flash card) BEFORE you continue!*

2. Insert the "Application & Support" disc and restart (reboot) the PC. Make sure you use a drive that can read a DVD, such as a DVD-ROM or DVD-RW drive!

**Caution:** Do not use the "Medion Product Recovery" CD-ROM (a Windows XP CD for restoring Windows XP itself) for restoration purposes. This disc does not restore the original factory setup of the PC.

- 3. Select the option "**Boot from CD-ROM**" from the first screen.
- 4. Use the arrow keys to read through the license agreement, then press the **Esc** key to proceed.
- 5. Read the information screen that appears, then press **Enter** to proceed.
- 6. Select option 1, 2, or 3 to perform a restore (the types of restore are described earlier in this chapter). Select option **4. Reboot** to cancel the restore process.
- 7. The next screen shows information about the type of restore that you have chosen. Select either **Abort** or **Back** to return to the previous screen, or select **Finish** to execute the restore.
- 8. When the restore is completed, it automatically restarts the PC. Remove and store the Application & Support CD.

## **CLEANING AND CARE**

You can extend the life of your PC by taking the following measures:

- Before cleaning, always turn off the PC and remove the power plug and all connecting cables.
- Clean the PC with a damp, lint-free cloth.

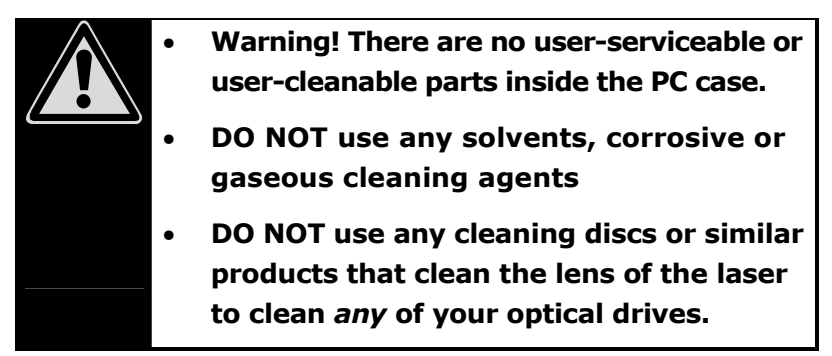

## **TRANSPORTING THE PC**

Please observe the following guidelines when transporting the PC:

- To avoid damage during transport, repack the PC in its original packaging.
- Wait until the PC has reached ambient (room) temperature before connecting it to the AC outlet. Extreme variations in temperature and humidity can create condensation within the PC and might cause it to short-circuit.

## **RECYCLING AND DISPOSAL**

At the end of its life-cycle, the PC can be recycled or its material reused—assuming the PC has not been abused. The PC and its packaging were produced mostly from environmentally-friendly materials that can be safely disposed of and professionally recycled.

*Warning:* There is a lithium battery on the motherboard, inside the PC case. Batteries should not be disposed of in the household waste. Return batteries to the manufacturer, dealer, local recycling center, or one of their representatives for proper disposal.

If you have any questions concerning proper disposal of the PC, contact your dealer.

• Only a qualified service engineer should perform repairs to your PC.

# Technical Reference

This section contains technical information of interest to intermediate or advanced users. You do not need to read this section to connect your PC and get started using it. However, as you become more familiar with your PC you might find some of this technical information helpful for performing more advanced tasks, such as copying DVD discs from one format to another.

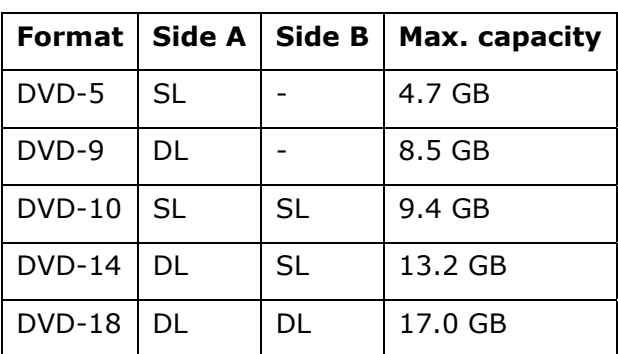

## **DVD INFORMATION**

SL: Single Layer

DL: Dual Layer

## **CD FACTS**

### **Disc Colors**

Blank CD discs have a silver or gold colored synthetic layer which stores the information. Some optical drives work better with one color than the other. If your drive has problems reading one type of disc, try a disc with a different colored synthetic layer.

## **Copying CDs More Reliably**

To help reduce errors when copying CDs, you can select the simulation option before permanently copying a CD. This option performs a test run of the reproduction process before attempting to burn data onto the CD.

Most CD copying programs have a simulation option. In Nero Express, this option is incorporated into the software wizard that starts up when you open the program.

- 1. Choose **Copy entire disc** in the wizard
- 2. Click the **More** button
- 3. Select the **Simulation** check box

In some cases, a copy of a CD might be damaged without an error message being displayed. This can occur if there is data or other information to protect the CD being copied "hidden" between the tracks of the source CD.

### **Common CD Terms**

- Boot CD A CD that you can use to boot up the PC. Similar to a boot floppy. The PC is normally "booted" from the hard disk drive. A boot CD or boot floppy may be necessary if your PC will not boot from the hard disk drive
- CD-Extra CD format that contains both audio and data tracks. Audio CD players can play these CDs.
- CD-R A recordable CD. Best for audio CDs.
- CD-RW A rewriteable CD. Best for data CDs.

Mixed Mode A CD containing both data and music tracks. The data is stored in the first track and the music is stored in the second track.

MP3 A compression standard for digital audio files. These files typically have the *.mp3* extension in their file name.

> To play back an .mp3 file you need a software decoder. Many CD players are not capable of playing back these files.

Programs such as MUSICMATCH Jukebox and Windows Media Player provide options for decoding MP3 files to create audio CDs that can be played on conventional CD players.

- PSX-CD CD for the Sony<sup>™</sup> Playstation<sup>™</sup>.
- Session A session includes all the data that has been burned onto the CD in one writing process. Only one data track can be written per session, however multiple audio tracks can be written. Multi-session CDs can not be read by all CD devices.

#### Extended play CDs A CD with extended capacity. Uses 80 Min / 700 MB CD discs.

## **FIREWIRE INFORMATION**

- Depending on the application, the maximum data transfer rate is about 100, 200 or 400 megabits per second, corresponding to a data throughput of up to 50 MB per second.
- The device can usually be plugged in or unplugged during operation (hot plugging).
- The standardized cord ('Shielded Twisted Pair' -STP) includes 6 strands. Two lines are live (8V up to 40V, 1.5 A max.) and can be used as an external power supply. The four signal lines transfer data or control information. Some devices do not require a power supply via the cord so that four pole plugs are used.
- The voltage output of the 6-pole IEEE 1394 port is protected by a fuse (limited power source according to EN60950).

Your Medion PC meets the requirements for the following standards.

## **ELECTROMAGNETIC COMPATIBILITY**

This PC meets the following requirements for standards of electromagnetic compatibility and electrical safety.

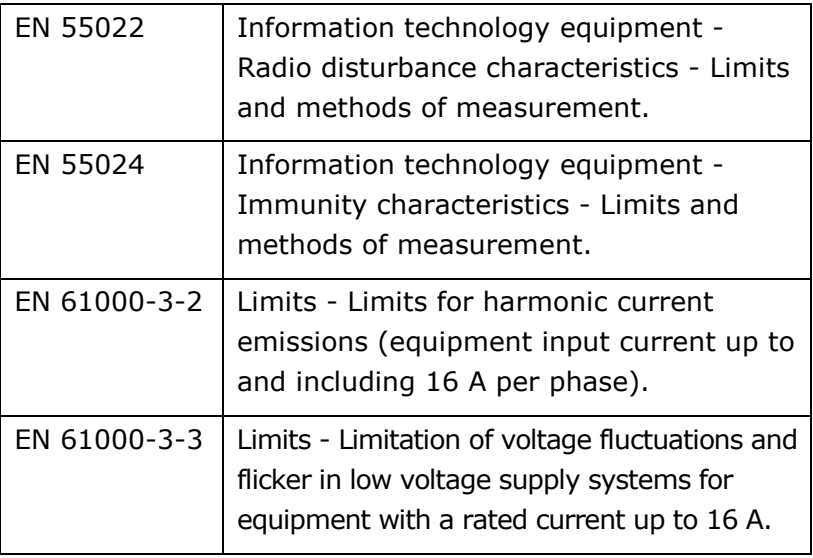

- Keep the PC at least one meter (approximately three feet) away from high frequency and magnetic interference sources (for example, televisions, loudspeaker cabinets, mobile telephones, and so on) in order to avoid malfunctions and/or loss of data.
- Only shielded cables shorter than 3 meters (9.84 ft) should be used for the LPT, COM, USB, IEEE 1394, audio, video and network interfaces with this PC.

• When connecting additional components, please observe the Guidelines on Electromagnetic Compatibility (EMC).

## **ELECTRICAL SAFETY**

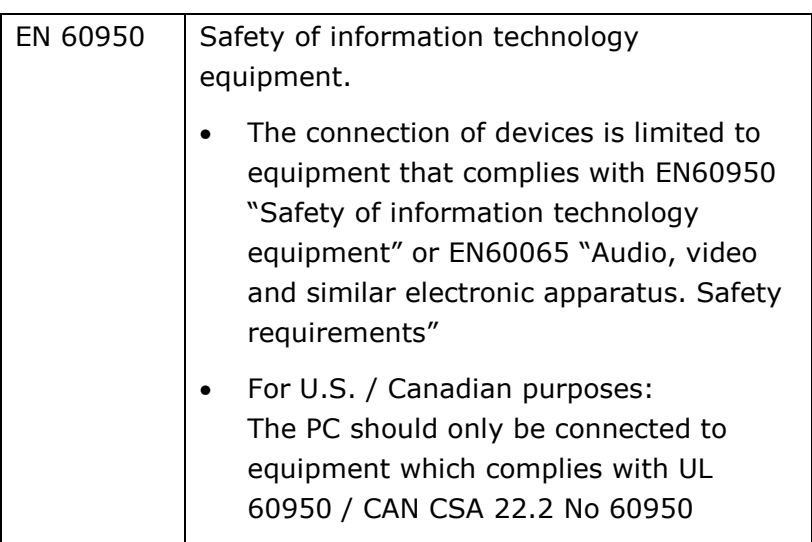

## **ERGONOMICS**

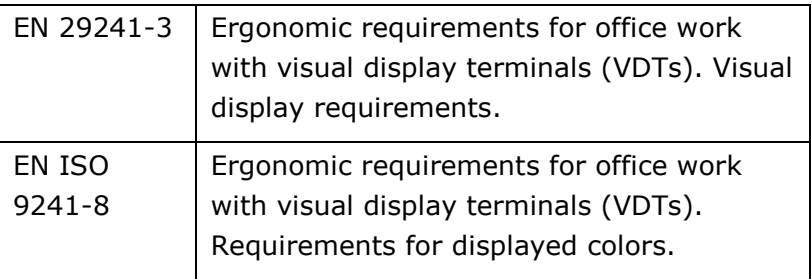

## **NOISE EMISSION**

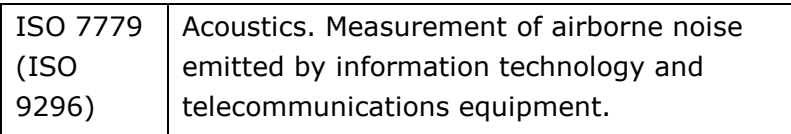

This PC fulfills the requirements of noise emissions according to ISO 7779 with following values.

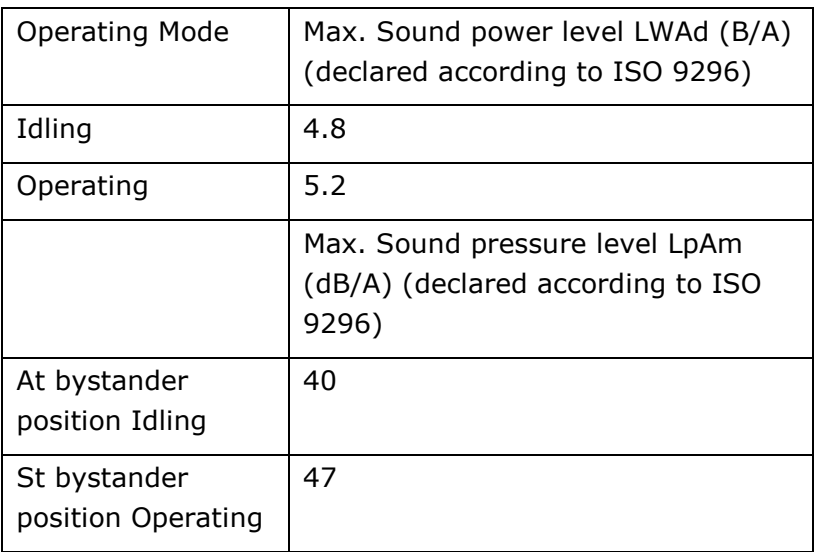

## **SUPPLEMENTARY INFORMATION**

This product complies with the requirements of the R&TTE Directive 1999/5/EC and carries the CE-marking accordingly.

CE 0682

## **FCC COMPLIANCE STATEMENT**

This equipment has been tested and found to comply with the limits for a Class B digital device, pursuant to Part 15 of FCC Rules. These limits are designed to provide reasonable protection against harmful interference in a residential installation. This equipment generates, uses, and can radiate radio frequency energy and, if not installed and used in accordance with the instructions, may cause harmful interference to radio communications. However, there is no guarantee that interference will not occur in a particular installation. If this equipment does cause harmful interference to radio or television reception, which can be determined by turning the equipment off and on, the user is encouraged to try to correct the interference by one or more of the following measures.

- Reorient or relocate the receiving antenna.
- Increase the separation between the equipment and receiver.
- Connect the equipment into an outlet on a circuit different from that to which the receiver is connected.
- Consult the dealer or an experienced technician for help.

Changes or modifications not expressly approved by the party responsible for compliance could void the user's authority to operate the equipment. Shielded interface cables, if any, must be used in order to comply with the emission limits.

## **DECLARATION OF CONFORMITY**

#### **According to 47CFR, Parts 2 and 15 for**

#### **Class B Personal Computers:**

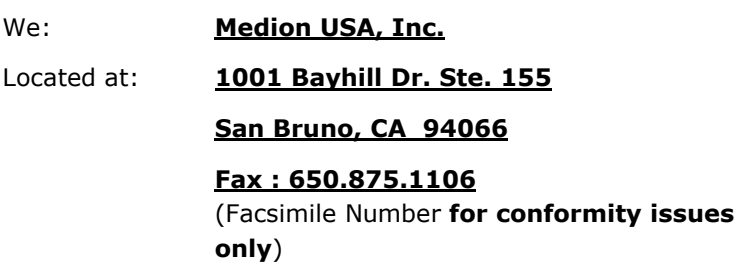

Declare under sole responsibility that the product identified herein, complies with 47CFR Parts 2 and 15 of the FCC rules as a Class B digital device. Each product marketed is identical to the representative unit tested and found to be compliant with the standards. Sampling records continue to indicate that the equipment being produced can be expected to lie within the acceptable variation, due to quantity production and testing on a statistical basis as required by 47CFR §2.909. Operation is subject to the following two conditions: (1) This device may not cause harmful interference, and (2) This device must accept any interference received, including interference that may cause undesired operation. The above named party is responsible for ensuring that the equipment complies with the standards of 47CFR §§15.101 to 15.109.

Trade Name: **Medion**

Type or Model Number:

#### **PC MT6 MED MT xxx (where xxx = 0-999)**

Party Responsible: **MEDION USA, Inc.**

Executed on (Date), at (Place): **8th of August 2003, San Bruno**

## **MAKING COPIES OF THIS MANUAL**

This manual contains information protected by law. All rights reserved. Duplicating this information in mechanical, electronic, or any other form, without the written approval by the manufacturer, is prohibited by copyright law.
# Index

# **A**

AC outlet, 3, 24 activating Windows XP, 45 All Programs, 28 alphanumeric keys, 29 analog audio, 19 analog video source, 23 Application & Support CD, 49, 51 arrow keys, 29 audio source, 19 Aux, 19, 23

#### **B**

backup, 5, 46 batteries, 5, 55 broadband, 16 burning CDs. *See* writing CDs burning DVDs. *See* writing DVDS

### **C**

cables, 9, 61 exchanging, 47 RJ11, 15 RJ45, 14 safety, 24 troubleshooting, 47 Card Reader, 34 CD-R, 59 CD-ROM Drive, 36 CD-RW, 59 CD-RW Drive, 36 CDs data, 40 disc colors, 58 facts about, 58 included with the PC, 25 music, 40

terms, 59 writing, 40, 58 CF, 35 cleaning your PC, 54 comfort, 7 Compact Flash, 35 composite video in, 23 out, 21 connecting, 9 analog audio, 19 digital audio, 19 FireWire device, 14 game controllers, 16 Internet, 15 keyboard, 12 microphone, 20 MIDI devices, 16 monitor, 11 mouse, 12 power supply, 24 printer or scanner, 12 serial devices, 13 speakers, 17 TV, 21 USB device, 13 video source, 23 Control Panel, 28 CSS, 38 cursor control keys, 29

#### **D**

date and time, 48 deleting files, 33 Desktop, 27 dial up, 15 digital audio, 18, 19 digital signatures, 44 digital video source, 23 directories, 33

Disc Cleanup, 46 Disc Defragmenter, 46 discs handling, 37 loading, 37 removing, 38 disposal, 55 drive floppy, 34 optical (CD, CD-RW, DVD, DVD-RW), 36 drivers, 2, 33, 48 DVD movies, 21, 38 DVD+RW disc, 42 DVD+RW drive, 36, 42 DVD-R Authoring, 42 DVD-R General, 42 DVD-ROM Drive, 36 DVD-RW disc, 42 DVD-RW drive, 36, 42 DVDs formats, 57 regional playback, 38 writing, 42

#### **E**

electromagnetic compatibility, 61 ergonomics, 7, 62 ethernet, 14

## **F**

factory settings recovery, 51 FAQ, 45 FCC compliance, 64 feedback, 20 Files and Settings Transfer Wizard, 46 finding files, 32 FireWire, 14, 23, 60 flash cards, 34 floppy drive, 34 frequently asked questions, 45 function keys, 30

# **G**

game controllers, 16 getting started, 9, 25

## **H**

hard drive, 32 partitions, 32 help, 1 help with software, 2

# **I**

icons, 28 indicator lamp card reader, 34 floppy drive, 34 industrial environments, 3 Information about your PC, 28 Interactive Training, 1 interference, 64 Internet connecting, 15 ISP, 15

# **K**

keyboard, 29 connecting, 12

### **L**

LAN. *See* network laser devices, 4 LED. See indicator lamp license agreement, 26 Line in, 19, 23 location, 7, 8

## **M**

magnetic interference, 9, 61 maintenance, 46 memory cards, 34 Memory Stick, 35

Microdrive, 35 microphone, 20 MIDI devices, 16 MMC, 35 modem, 15 monitor positioning, 7 troubleshooting, 48 monitor, 11 mouse connecting, 12 familiarization, 26 MP3, 59 multimedia buttons, 31 MultiMediaCard, 35 music CDs, 38 MusicMatch Jukebox, 38

# **N**

network, 14 network, 16 NIC. *See* ethernet noise emissions, 63 Num Lock, 29 numeric pad, 29

## **O**

on/off switch, 24 optical drives, 36 safety, 4

#### **P**

parallel port, 12 partitions, 32 resizing, 33 password, 46 PC storage, 8 PC and data care, 45 PC cover, 3, 4 peripheral devices, 2 peripherals troubleshooting, 48 ports

FireWire, 14 location, 9 parallel, 12 serial, 13 USB, 13 posture, 7 power, 3, 4, 24 turning off your computer, 28 power cord replacement, 4 Power On Self Test, 47 PowerDVD, 38 printer connecting, 12 troubleshooting, 48 Program Bar, 27 programs. *See* software

## **R**

recovery, 33, 49 factory settings, 51 Windows XP, 50 recovery points, 50 recycling, 55 refresh rate, 11 regional playback, 38 repairs, 56 resolution, 11 restoring, 49 limits, 52 RJ11, 15 RJ45, 14

#### **S**

safety, 3 batteries, 55 cleaning, 54 data, 33 modem, 15 monitor settings, 11 power, 9 power supply, 24 transporting the pc, 55 scanner connecting, 12

SD, 35 search, 32 Secure Digital, 35 serial port, 13 slots and openings, 3 SmartMedia, 35 software for playing CDs, 38 for playing DVDs, 38 included with the PC, 25 installation files, 32 installing, 43, 50 location, 33 maintenance programs, 46 starting programs, 27 software help, 2 SPDIF, 18, 20 speakers, 17 configuring, 17 standards, 61 standby mode, 48 Start Button, 27 stereo system, 19 surge protector, 24 surround sound, 17 S-video in, 23 out, 21 System Information, 46 system maintenance, 46 system recovery, 49 System Tools, 46

# **T**

Task Bar, 28 telecommunication cords, 5 temperature, 8 tour, 1

transporting the PC, 55 troubleshooting, 47 interference, 64 Turn Off Computer, 28 TV, 21

# **U**

USB, 13 user accounts, 46

#### **V**

VCR, 23 VDTs, 62 vents, 3 VGA, 11 video camera analog, 23 video cameras digital, 23 video source, 23

### **W**

Windows keys, 30 Windows Logo testing, 44 Windows Media Player, 38 Windows XP activation, 45 control panel, 28 Desktop, 27 help, 1, 28 recovery, 50 recovery point, 43 writing CDs, 40, 58 writing DVDs, 42

# **Warranty**

MEDION warrants to our customers that this product is free from defects in materials and workmanship as follows: for a period of one (1) year from the date of original purchase, defective parts or a defective product returned to a MEDION repair facility or a MEDION Authorized Service Facility ("ASF") for such product, as applicable, and proven to be defective upon inspection, will be exchanged for new or comparable rebuilt parts, or a refurbished product, as determined by the MEDION repair facility or the ASF.

Limited warranty repair or replacement shall not extend the original limited warranty period of the defective product. This limited warranty does not cover any supplies or accessories, including but not limited to: software, blank media, user-installed drives, etc.

EXCLUSIONS: this limited warranty does not apply, and you will have no remedy hereunder with respect to (a) products that have been modified, opened, repaired or otherwise altered, except by MEDION or an ASF, (b) products that have been damaged or destroyed after delivery to the customer, (c) any third party software, interfaces, parts, supplies, peripherals or other products or any defects resulting from use of the product in connection with such third party products, (d) defects resulting from improper or inadequate maintenance, calibration or site preparation, (e) defects resulting from any misuse, abuse, accident, neglect, negligence or any use other than in accordance with the handling or operating instructions provided by MEDION, (f) defects resulting from exposure to unusual physical or electrical stress or from any operation other than in accordance with the published environmental specifications for the product.

TO THE EXTENT ALLOWED UNDER APPLICABLE LAW, THE ABOVE WARRANTIES ARE EXCLUSIVE AND NO OTHER WARRANTY OR CONDITION, WHETHER WRITTEN OR ORAL, IS EXPRESSED OR IMPLIED AND MEDION SPECIFICALLY DISCLAIMS ANY IMPLIED WARRANTIES, INCLUDING ANY IMPLIED WARRANTY OF MERCHANTABILITY OR FITNESS FOR A PARTICULAR PURPOSE AND NO IMPLIED WARRANTY APPLIES TO THE PRODUCT AFTER THE APPLICABLE PERIOD OF THE EXPRESS LIMITED WARRANTY STATED ABOVE. Some countries, states or provinces do not allow exclusions or limitations on the duration of an implied warranty, so the above limitation or exclusion might not apply to you. This limited warranty gives you specific legal rights and you might also have other rights that vary from country to country, state to state, or province to province.

MEDION´s limited warranty is valid in any country or locality where MEDION has a support presence for this product and where MEDION has marketed this product. The level of warranty service you receive may vary according to local standards. MEDION will not alter form, fit or function of the product to make it operate in a country for which it was never intended to function.

TO THE EXTENT ALLOWED UNDER APPLICABLE LAW, THE REMEDIES IN THIS LIMITED WARRANTY STATEMENT ARE YOUR SOLE AND EXCLUSIVE REMEDIES. EXCEPT AS INDICATED ABOVE, IN NO EVENT WILL MEDION OR ITS SUPPLIERS BE LIABLE FOR LOSS OF DATA OR FOR INDIRECT, SPECIAL, INCIDENTAL, CONSEQUENTIAL (INCLUDING LOST PROFIT OR DATA), OR OTHER DAMAGE, WHETHER BASED IN CONTRACT, TORT, OR OTHERWISE. IN NO EVENT SHALL RECOVERY OF ANY KIND AGAINST MEDION BE GREATER IN AMOUNT THAN THE PURCHASE PRICE OF THE PRODUCT SOLD BY MEDION WHICH CAUSED THE ALLEGED DAMAGE. WITHOUT LIMITING THE FOREGOING, YOU ASSUME ALL RISK AND LIABILITY FOR LOSS, DAMAGE OR INJURY TO YOU AND YOUR PROPERTY AND TO OTHERS AND THEIR PROPERTY ARISING OUT OF USE OR MISUSE OF, OR INABILITY TO USE THE PRODUCT NOT CAUSED DIRECTLY BY THE NEGLIGENCE OF MEDION. Some countries, states or provinces do not allow the exclusion or limitation of incidental or consequential damages, so the above limitation or exclusion may not apply to you.

THE WARRANTY TERMS CONTAINED IN THIS STATEMENT, EXCEPT AS LAWFULLY PERMITTED, DO NOT EXCLUDE, RESTRICT OR MODIFY AND ARE IN ADDITION TO THE MANDATORY STATUTORY RIGHTS APPLICABLE TO THE SALE OF THIS PRODUCT TO YOU.

Please note the following:

Be sure to keep your purchase receipt in a safe place. MEDION, at its option, may require a copy of the receipt to validate the warranty period effective date (i.e. date of purchase). Warranty liability only applies to material or factory faults. It does not apply to damage due to breakage, for example, a crack in the housing. Our service includes unit exchange or send-in repair:

#### Unit Exchange

In locations where Unit Exchange is available, MEDION will send you a replacement PC. You must return the defective PC to MEDION (using the shipping carton that the new one came in.)

#### Send-In Repairs

In locations where Send-In Repair Service is available, repair service can be obtained by shipping your PC to the MEDION Repair Center. The PC will be repaired and returned to you.

For either Unit Exchange or Send-In Repairs, you must have an authorized RMA number from Medion support before shipping your defective product.

Replacement products may be either new or equivalent in performance to new. MEDION replacement or repaired products may contain remanufactured parts equivalent to new in performance or may have been subject to incidental use.

#### Out-of-Warranty Support

In addition to providing free technical support during the warranty period, MEDION is also available to support your product after the warranty period has ended. This out-of-warranty support will be provided on a fee basis.

#### Networking

Medion warrants the operation of network capabilities as follows: Medion will ensure that the network (LAN) port is working properly. No network connectivity issues are supported.